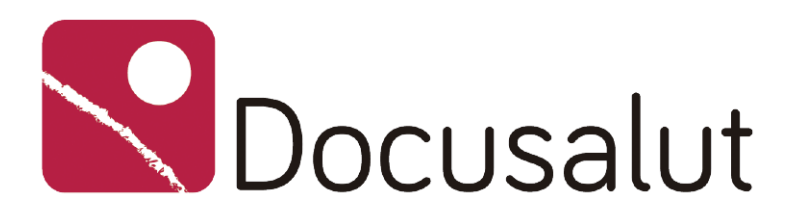

# **Docusalut: Guía de autoarchivo**

Repositorio institucional del sistema sanitario público de las Illes Balears

Versión 1 4 de mayo de 2022

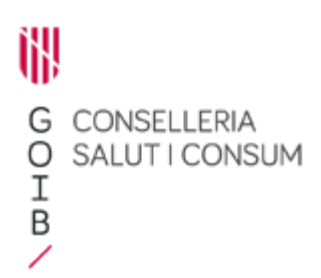

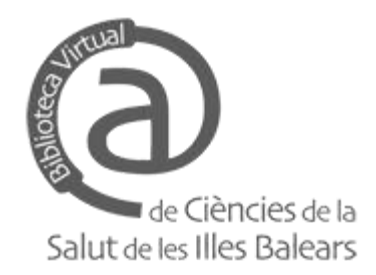

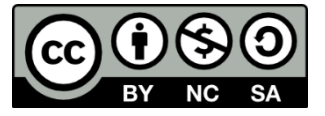

Atribución-NoComercial-CompartirIgual 4.0 Internacional (CC BY-NC-SA 4.0)

Biblioteca Virtual de Ciències de la Salut de les Illes Balears (Bibliosalut) Ctra. de Valldemossa, 79, módulo L+1 07120 Palma (Illes Balears)

© 2022 Bibliosalut

Conselleria de Salut i Consum. Govern de les Illes Balears en el pasa en la paya de 11 Página 2 de 11

## **Sumario**

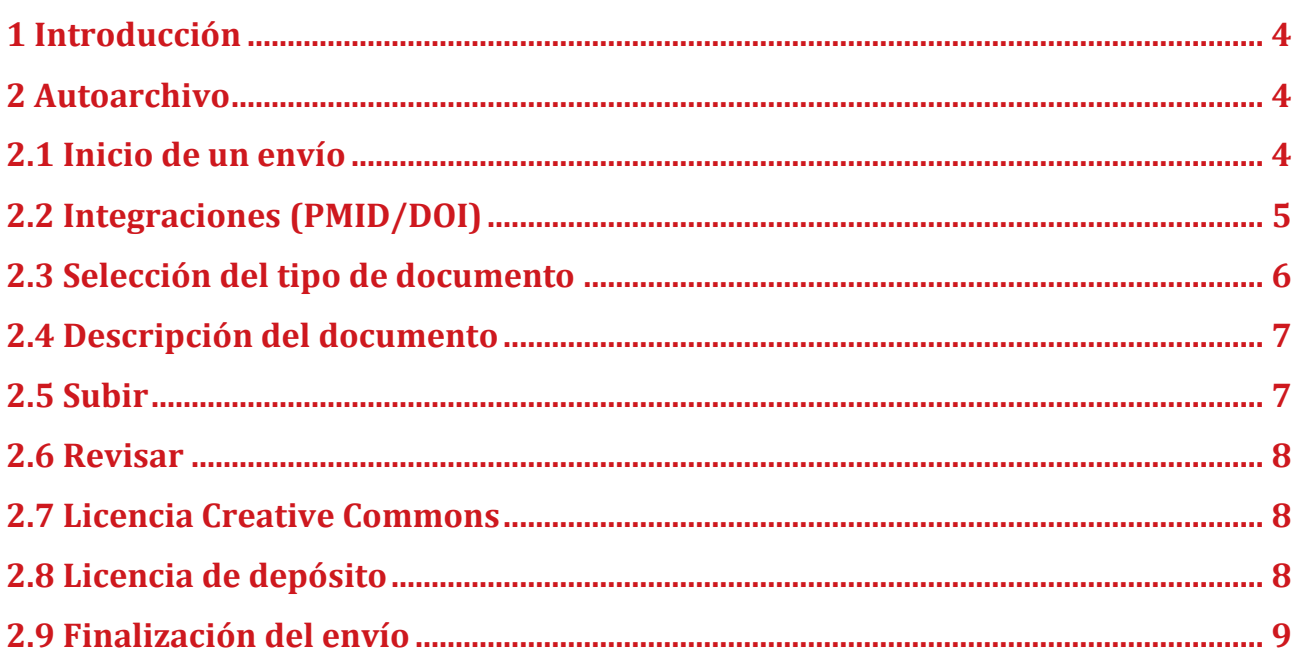

#### <span id="page-3-0"></span>**1 Introducción**

Si estás interesado en autoarchivar contenidos en el repositorio institucional **Docusalut** [\(https://www.docusalut.com\)](https://www.docusalut.com/), debes acceder al mismo con tus claves de **usuario S**, pulsando sobre "Mi Docusalut", en la esquina superior derecha, seleccionando "Usuario S (acceso institucional)". Una vez que hayas hecho *login* en **Docusalut**, aparecerá tu nombre de usuario en lugar de "Mi Docusalut". También es posible autenticarse a través del enlace "Acceder", que se encuentra en el menú "Mi Docusalut", situado en la columna de la izquierda.

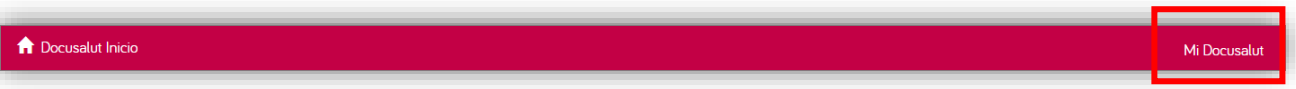

#### <span id="page-3-1"></span>**2 Autoarchivo**

#### <span id="page-3-2"></span>**2.1 Inicio de un envío**

Para acceder al proceso de envío de documentos, debes dirigirte a la opción "Envíos" del menú "Mi Docusalut" y seleccionar la opción "Comenzar un nuevo envío".

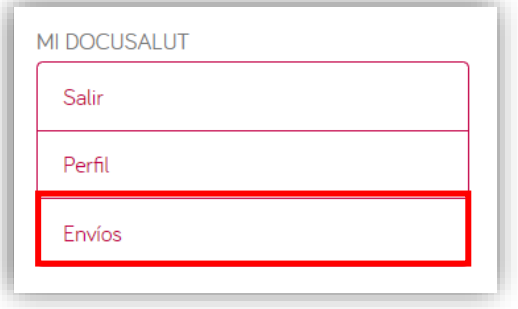

Seguidamente selecciona en qué colección deseas depositar el documento, dependiendo del tipo de contenido.

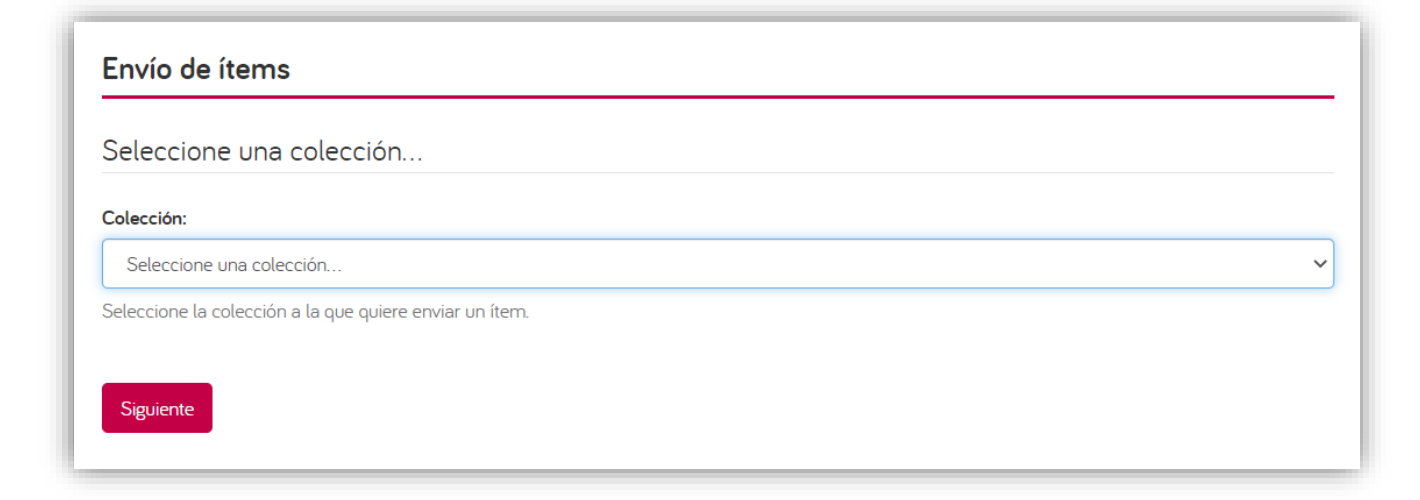

Las **colecciones de documentos** disponibles para cada centro son las siguientes:

- Comunicación científica
- Datos de investigación
- Divulgación
- Docencia
- Práctica clínica
- Publicaciones institucionales

También puedes subir documentos desde la misma colección de tu centro en la que los quieras incorporar, seleccionando la opción "Enviar un ítem a esta colección".

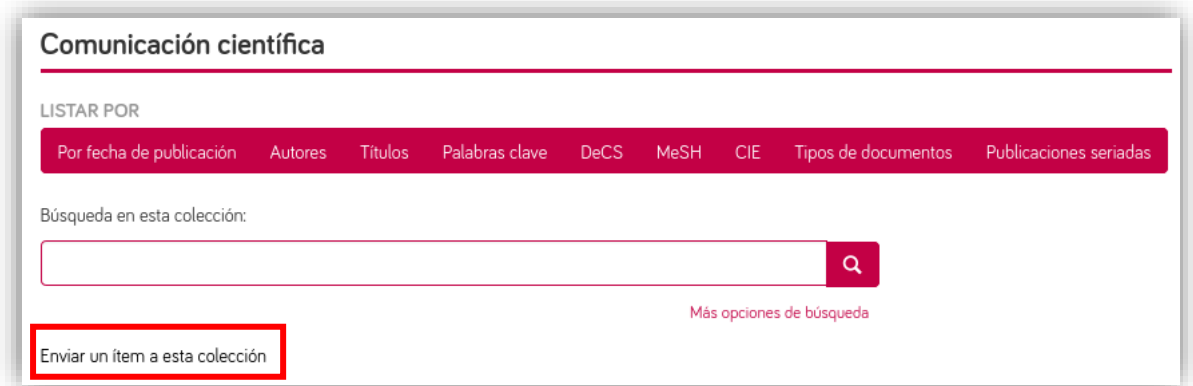

Durante esta fase, puedes parar y guardar tu envío y continuarlo más adelante, eligiendo la opción "Guardar/Salir" y a continuación la opción "Guardar para continuar más tarde".

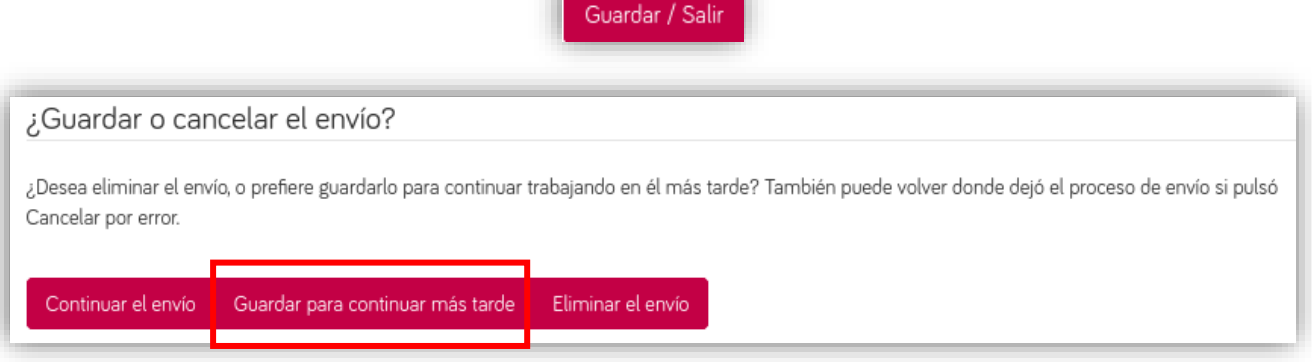

También puedes eliminar los envíos que no hayan sido completados desde la opción "Envíos" del menú "Mi Docusalut", seleccionando y pulsando "Eliminar los envíos seleccionados", así como comenzar uno nuevo, pulsando "comenzar otro envío".

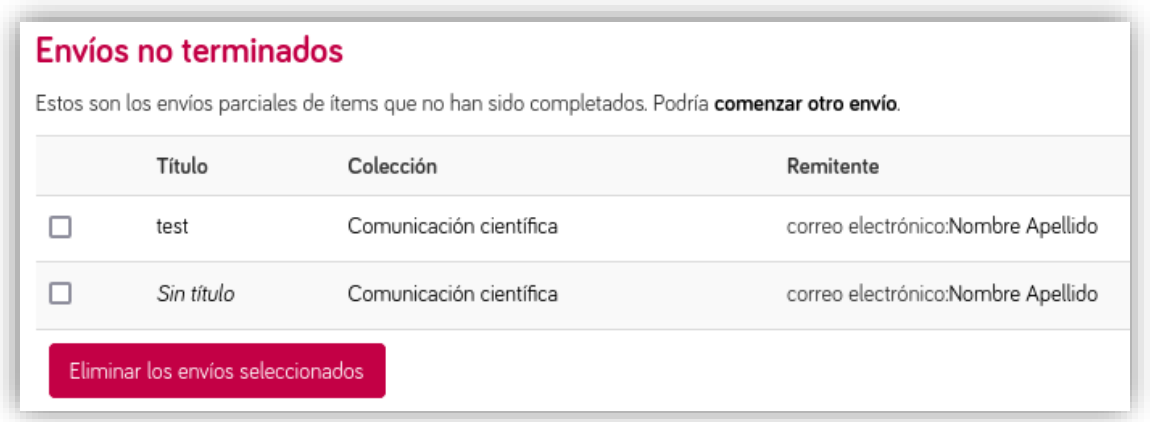

En la parte superior del formulario de envío hay ocho casillas, que te indican en qué paso del proceso de autoarchivo te encuentras.

<span id="page-5-0"></span>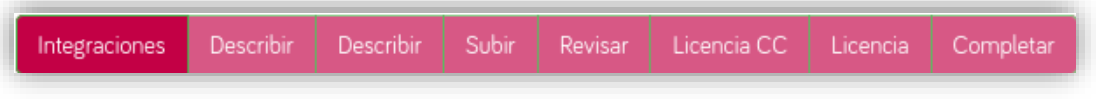

#### **2.2 Integraciones (PMID/DOI)**

En esta pantalla puedes indicar el PMID o el DOI del documento (nunca ambos) y pulsa sobre "Siguiente", para que en las siguientes pantallas aparezcan autocompletados los datos asociados disponibles en PubMed o CrossRef, respectivamente.

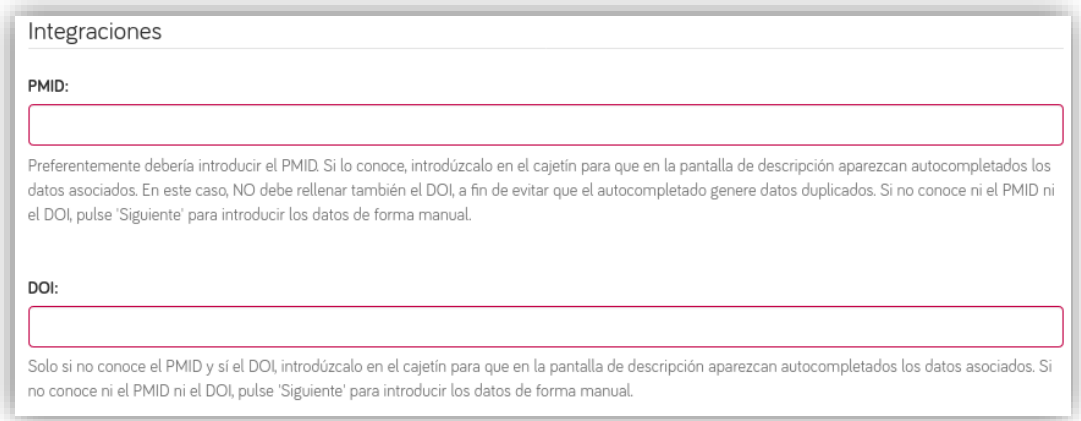

Si el documento que quieres depositar no dispone de PMID o DOI, pulsa sobre "Siguiente".

### <span id="page-6-0"></span>**2.3 Selección del tipo de documento**

Selecciona en el desplegable el tipo de documento que quieres depositar.

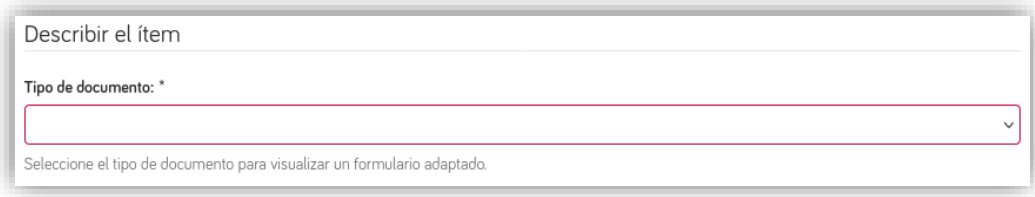

**Docusalut** incluye los siguientes tipos de documentos digitales:

- Book (libro)
- Book part (capítulo de libro)
- Conference paper (Conferencia de congreso)
- Conference poster (póster de congreso)
- Contribution to journal (otros artículos de revista)
- Corrigendum (artículo de corrección)
- Dataset (datos de investigación)
- Doctoral thesis (tesis doctoral)
- Editorial (artículo editorial)
- Image (imagen)
- Learning object (materiales docentes)
- Letter to the editor (carta al editor)
- Master thesis (tesis de máster)
- Patent (patente)
- Periodical (Publicación seriada de la propia organización)
- Report (informe)
- Research article (artículo original)
- Review article (artículo de revisión)
- Sound (sonido)
- Technical documentation (documentación técnica, guía de práctica clínica o protocolo)
- Video (vídeo)
- Working paper (documento de trabajo)
- Other (otro tipo de documento)
	- o Cartel
	- o Díptico
	- o Folleto
	- o Infografía
	- o Tríptico

#### <span id="page-7-0"></span>**2.4 Descripción del documento**

Introduce la información descriptiva de tu envío, siendo obligatorio rellenar los campos marcados con un asterisco (\*).

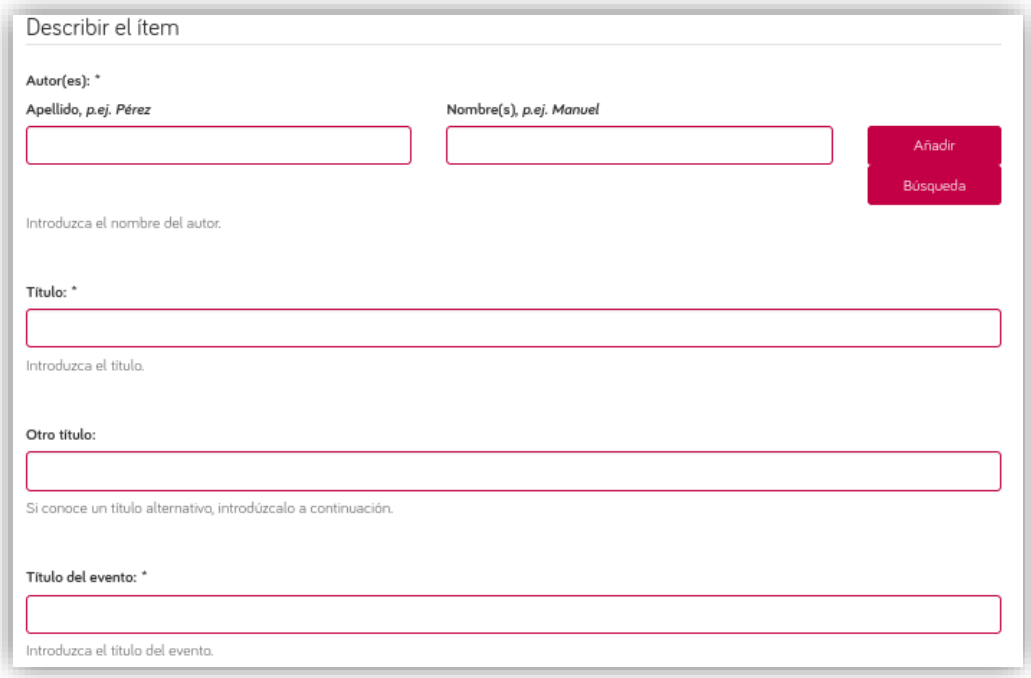

En el campo obligatorio "Derechos de acceso" puedes seleccionar 'open access', en cuyo caso el documento estará accesible inmediatamente, o bien 'embargoed access', debiéndose indicar en este caso, en la pantalla siguiente del formulario, la fecha a partir de la que el documento estará accesible en el repositorio.

#### <span id="page-7-1"></span>**2.5 Subir**

En el paso "Subir" debes incorporar el fichero o ficheros que deseas adjuntar a tu envío, pulsando el botón "Subir fichero y añadir otro más", con cada nuevo fichero que desees adjuntar.

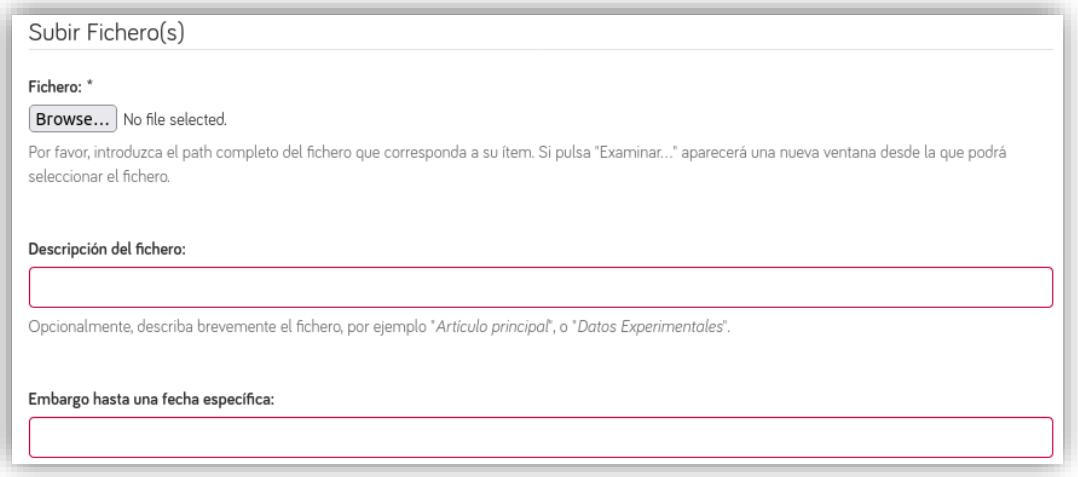

<span id="page-8-0"></span>En caso de que el archivo esté embargado, a la hora de subirlo debes indicar la fecha de fin de embargo, siendo opcional introducir el motivo.

#### **2.6 Revisar**

En el paso "Revisar", debes comprobar que todos los campos introducidos anteriormente son correctos.

En esta pantalla se muestra un resumen de la información incluida, para comprobar que no existe ningún fallo. Si detectas algún error, pulsa el botón "Corregir uno de estos", corrige la información incorrecta y repite el proceso anterior para continuar con tu envío.

<span id="page-8-1"></span>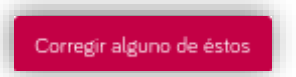

#### **2.7 Licencia Creative Commons**

En el paso "Licencia CC" puedes asignar opcionalmente una Licencia Creative Commons.

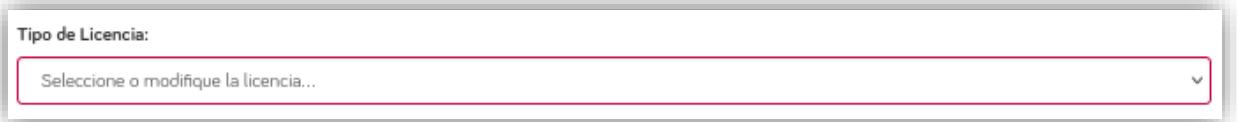

Si no deseas asignar una Licencia CC, no toques el desplegable "Tipo de Licencia".

Si deseas asignar una Licencia Creative Commons, selecciona la opción "Creative Commons" y responde a las preguntas mostradas, seleccionando la respuesta que corresponda en cada caso.

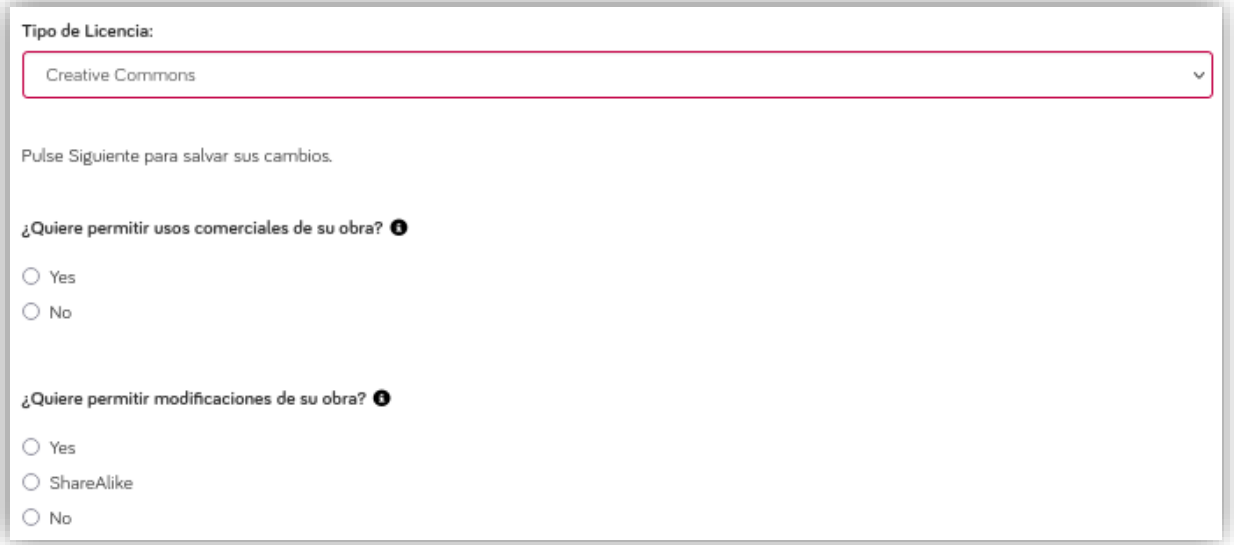

El cuadro siguiente muestra las respuestas adecuadas para seleccionar cada una de las seis licencias Creative Commons.

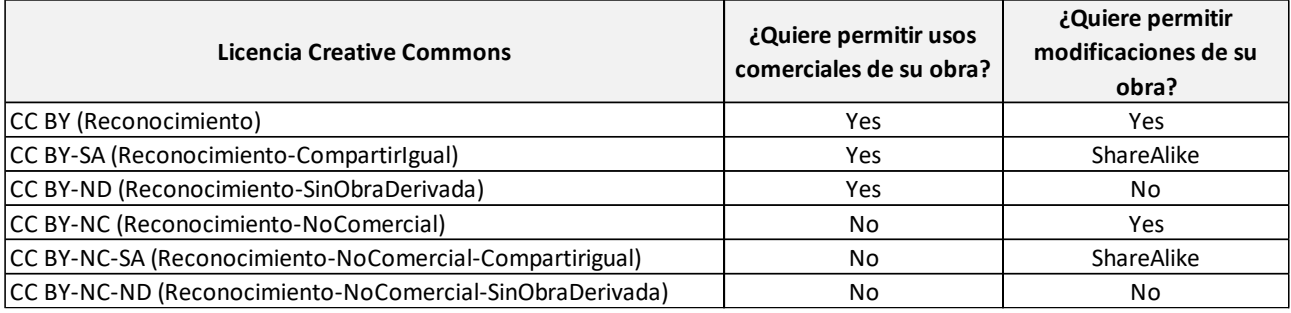

Encontrarás más información sobre las licencias Creative Commons en: [https://creativecommons.org/licenses/?lang=es\\_ES](https://creativecommons.org/licenses/?lang=es_ES)

#### <span id="page-9-0"></span>**2.8 Licencia de depósito**

En el paso "Licencia", debes aceptar la Licencia de depósito de **Docusalut** para poder finalizar el envío. Mediante esta licencia aceptarás que podamos almacenar y difundir los documentos depositados en el repositorio. También que, con fines de preservación y accesibilidad, los documentos puedan ser adaptados a cualquier formato futuro, en la medida que resulte necesario, todo ello sin alterar el contenido de estos.

#### Licencia de depósito

Queda un último paso: para permitir a Docusalut reproducir, traducir y distribuir su envío a través del mundo, necesitamos su conformidad en los siguientes términos

Conceda la licencia de denósito estándar seleccionando 'Conceder licencia' y pulsando 'Completar envío'

Para que el repositorio institucional Docusalut pueda almacenar y distribuir el material depositado, es necesario que quien realiza el depósito lea y acepte los términos establecidos en esta licencia.

Aceptando esta licencia, usted, como autor/a o propietario/a del copyright, cede a la Conselleria de Salut i Consum del Govern de les Illes Balears, de forma gratuita y no exclusiva, los derechos de reproducción, distribución, comunicación pública y transformación sobre dicho material, permitiendo que se ponga a disposición de terceros usuarios del repositorio institucional Docusalut, con los usos permitidos y condiciones establecidos en esta licencia.

Usted acepta que la Conselleria pueda, sin alterar el contenido, transformar y/o adaptar el material depositado en Docusalut a cualquier otro formato, en la medida que resulte necesario, con fines de preservación y accesibilidad. Igualmente acepta que la Conselleria pueda conservar más de una copia del material depositado, a fin de realizar copias de seguridad y preservar el material para el futuro.

Usted declara que el material depositado es una obra original de su creación y ostenta la titularidad de derechos de autor necesaria para otorgar la cesión contenida en la presente licencia. En caso de cotitularidad, usted manifiesta que está actuando también en representación de los otros coautores. En consecuencia, usted asegura y garantiza que el material que deposita en el repositorio institucional Docusalut no infringe ningún derecho de copyright.

Como garante de la autoría de la obra y con relación a la misma, usted declara que la Conselleria de Salut i Consum del Govern de les Illes Balears se encuentra libre de todo tipo de responsabilidad, sea civil, administrativa o penal (incluido el plagio), y usted asume la responsabilidad frente a cualquier reclamación o demanda por parte de terceros de manera exclusiva.

Docusalut identificará claramente el nombre de los autores o titulares de la obra depositada, y no efectuará más alteraciones en dicho material que las expresamente permitidas por esta licencia. Usted podrá solicitar, por causa iustificada y acreditada por escrito ante el administrador de dicho repositorio. la retirada de la obra del repositorio institucional Docusalut. De igual modo, Docusalut podrá retirar el material en supuestos suficientemente justificados, o en caso de reclamaciones de terceros. Usted será convenientemente notificado/a de cualquier reclamación que puedan formular terceras personas en relación con la obra y, en particular, de reclamaciones relativas a los derechos de propiedad intelectual sobre ella.

Si tiene alguna duda sobre la licencia, por favor, contacte con el administrador del sistema.

Licencia de depósito:

□ Conceder licencia

#### <span id="page-10-0"></span>**2.9 Finalización del envío**

Una vez completado el envío, será revisado por el equipo de documentalistas de **Bibliosalut**. Se comprobarán y modificarán los metadatos (en caso de que sea necesario) y se publicará en el repositorio. Cuando tu envío forme parte de **Docusalut**, recibirás una notificación por correo electrónico, conteniendo la dirección web persistente del documento depositado. Si desde **Bibliosalut** detectamos cualquier incidencia, rechazaremos tu envío y te notificaremos el motivo por correo electrónico, a fin de que puedas subsanar el problema y volver a enviarlo.

Puedes verificar el estado de tu envío desde el apartado "Envíos en revisión", de la sección "Envíos":

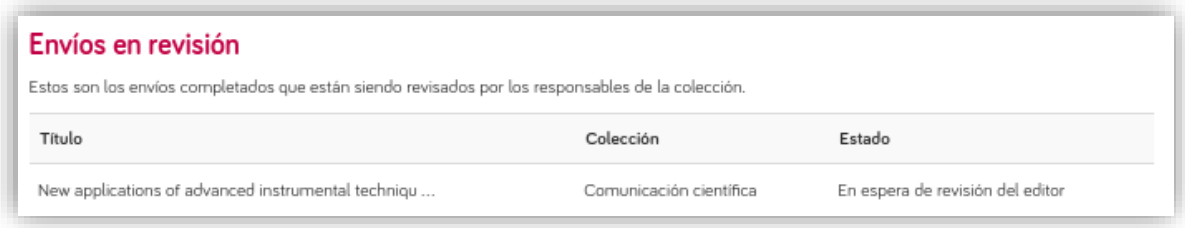

Si tienes alguna duda sobre el procedimiento de autoarchivo de documentos, puedes contactar con el equipo de **Docusalut** a través de nuestro servicio **Pregunta a Bibliosalut** [\(https://www.docusalut.com/pregunta\)](https://www.docusalut.com/pregunta).